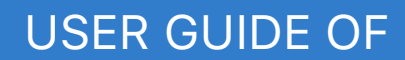

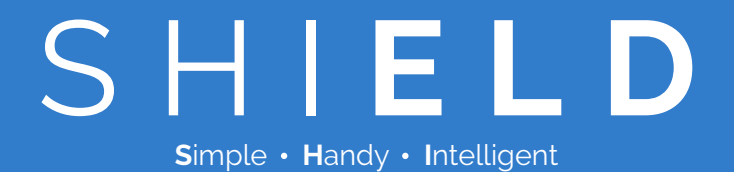

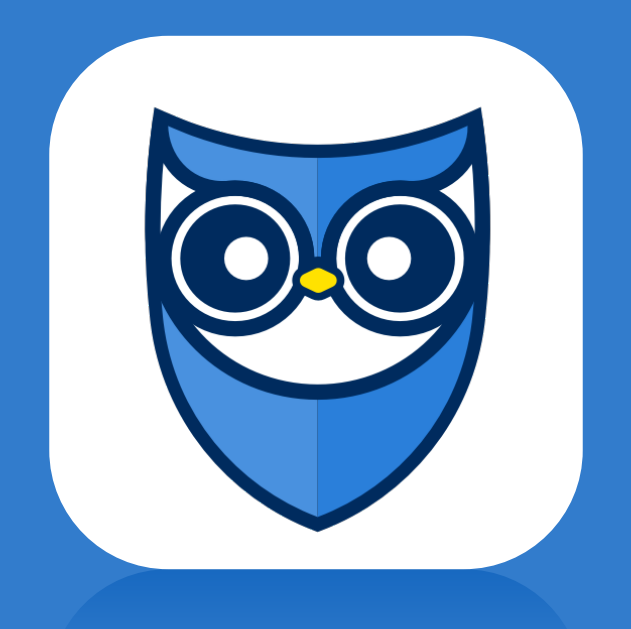

Version 1.0 Last updated: Jan 29th, 2018

# **Contents**

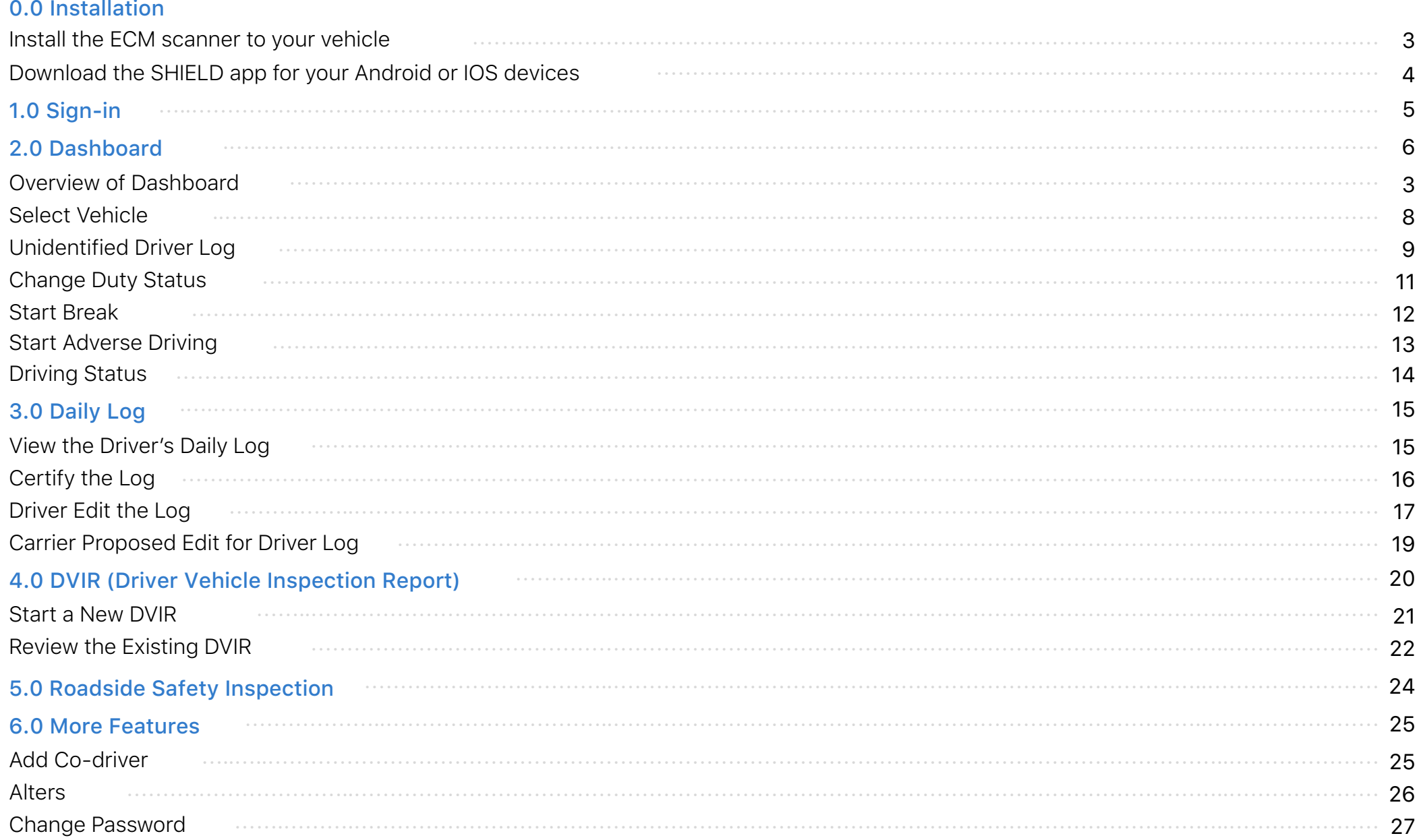

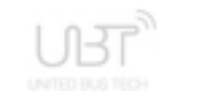

## Install the ECM scanner to your vehicle

Find the ECM port on your bus. There are four (4) common types of port used in bus industry by various manufactures:

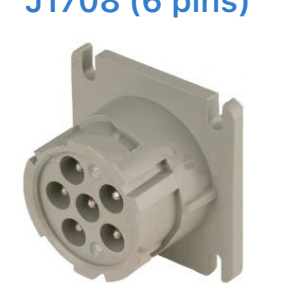

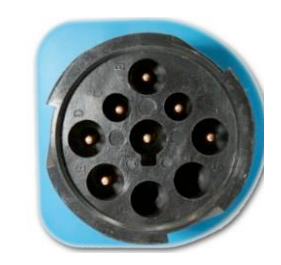

**J1708 (6 pins) J1939 (9 pin) J1939 Type B (9 pin in green) OBDII**

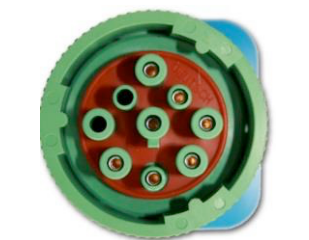

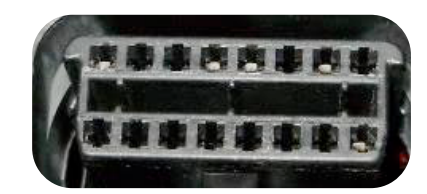

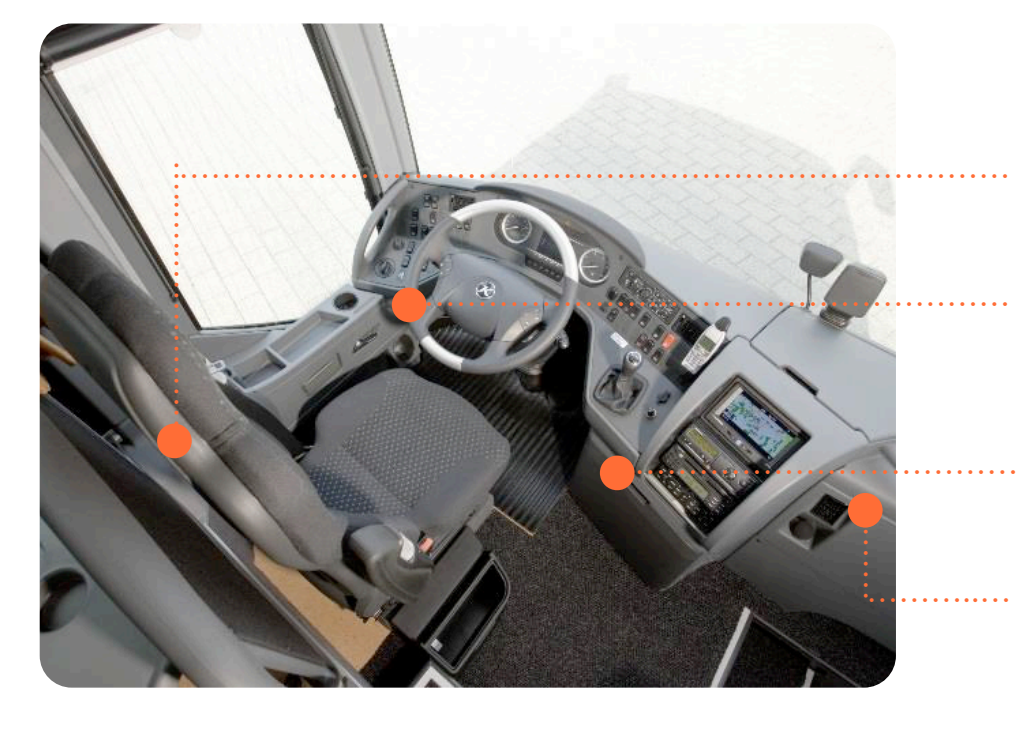

The ECM port is generally located in one of four places:

 $(A)$  Left side behind the driver seat.

(B) Underneath the left side of dashboard.

Inside the glove compartment on the bottom right corner.  $\odot$ 

D Behind the dashboard next to the door entrance.

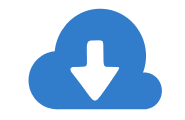

Search for "SHIELD" in the Google play store or the iOS App Store Download and Install the free SHIELD app for your devices

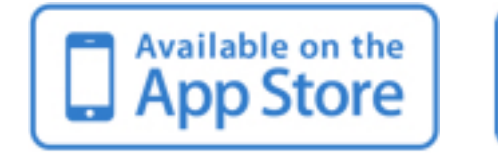

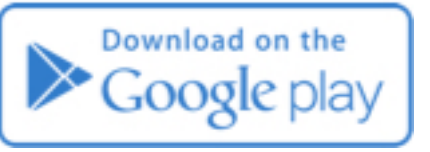

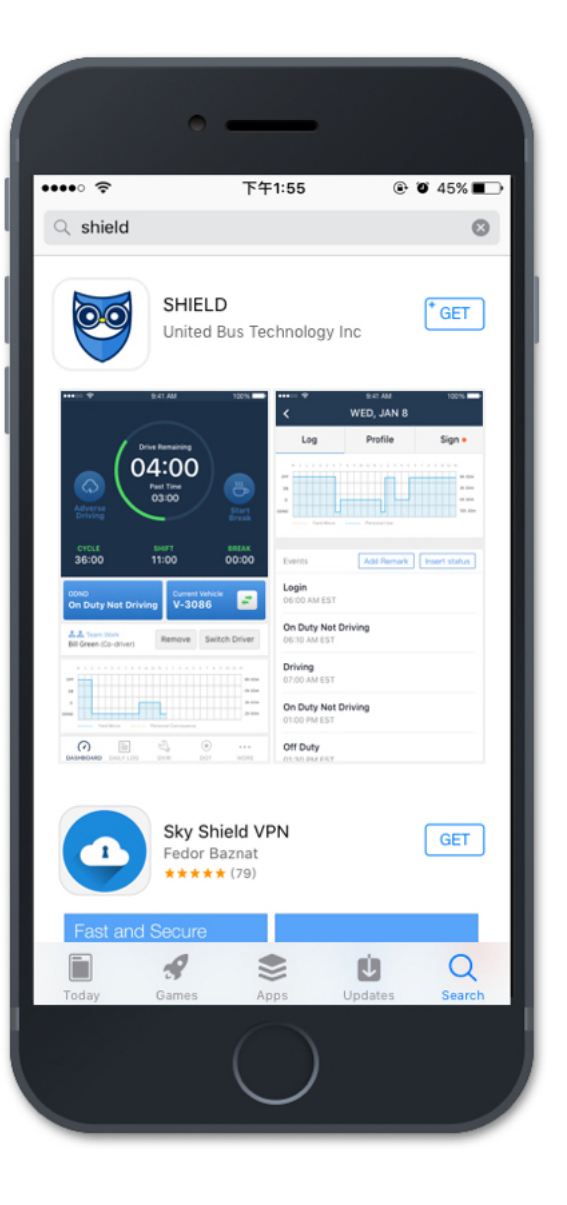

# 1.0 SIGN-IN

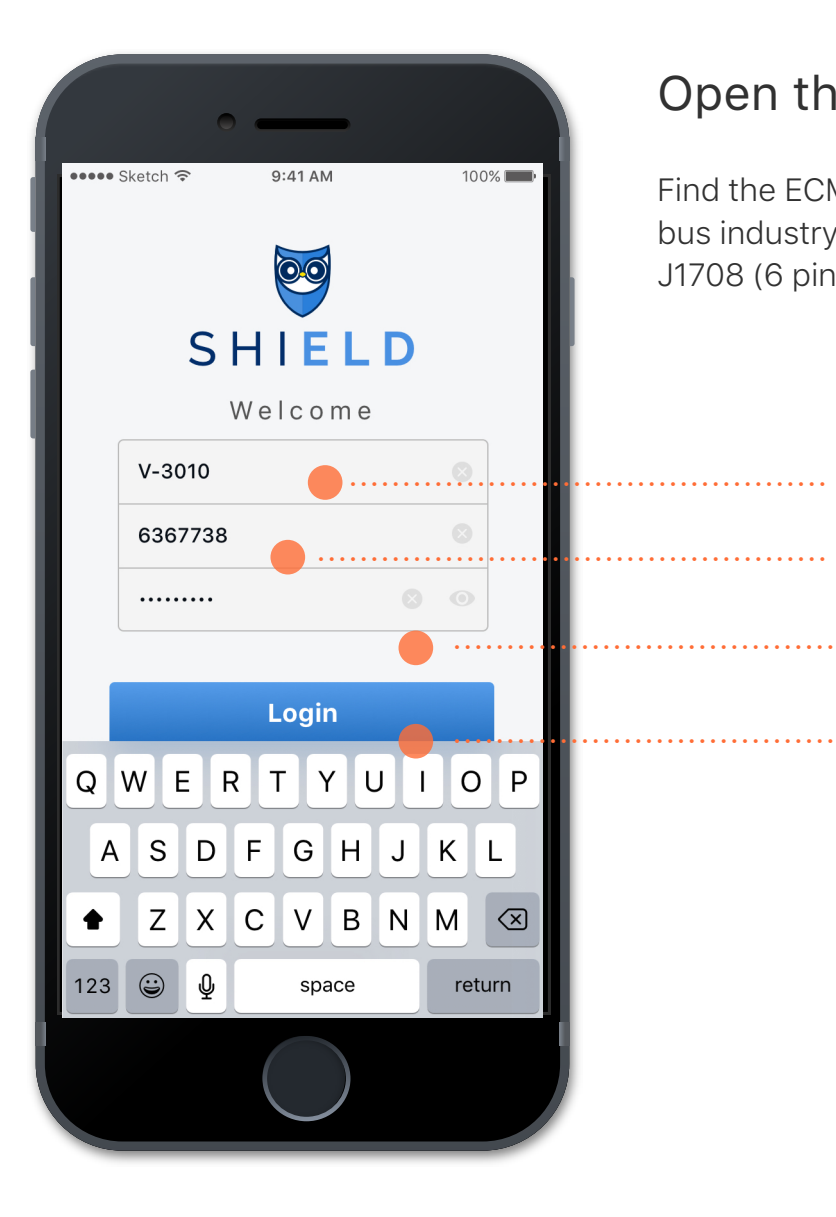

# Open the SHIELD app on your device's home screen.

Find the ECM port on your bus. There are four (4) common types of port used in bus industry by various manufactures:

J1708 (6 pins), J1939 (9 pin), J1939 Type B (9 pin in green), and OBDII.

1) Enter your Carrier's DOT #

 $\widehat{2}$  Enter your assigned driver ID from your carrier

3 Enter your account password

Once all fields are filled correctly, the Login button will become clickable. Click Login to log into your account.  $\left( \widehat{4}\right)$ 

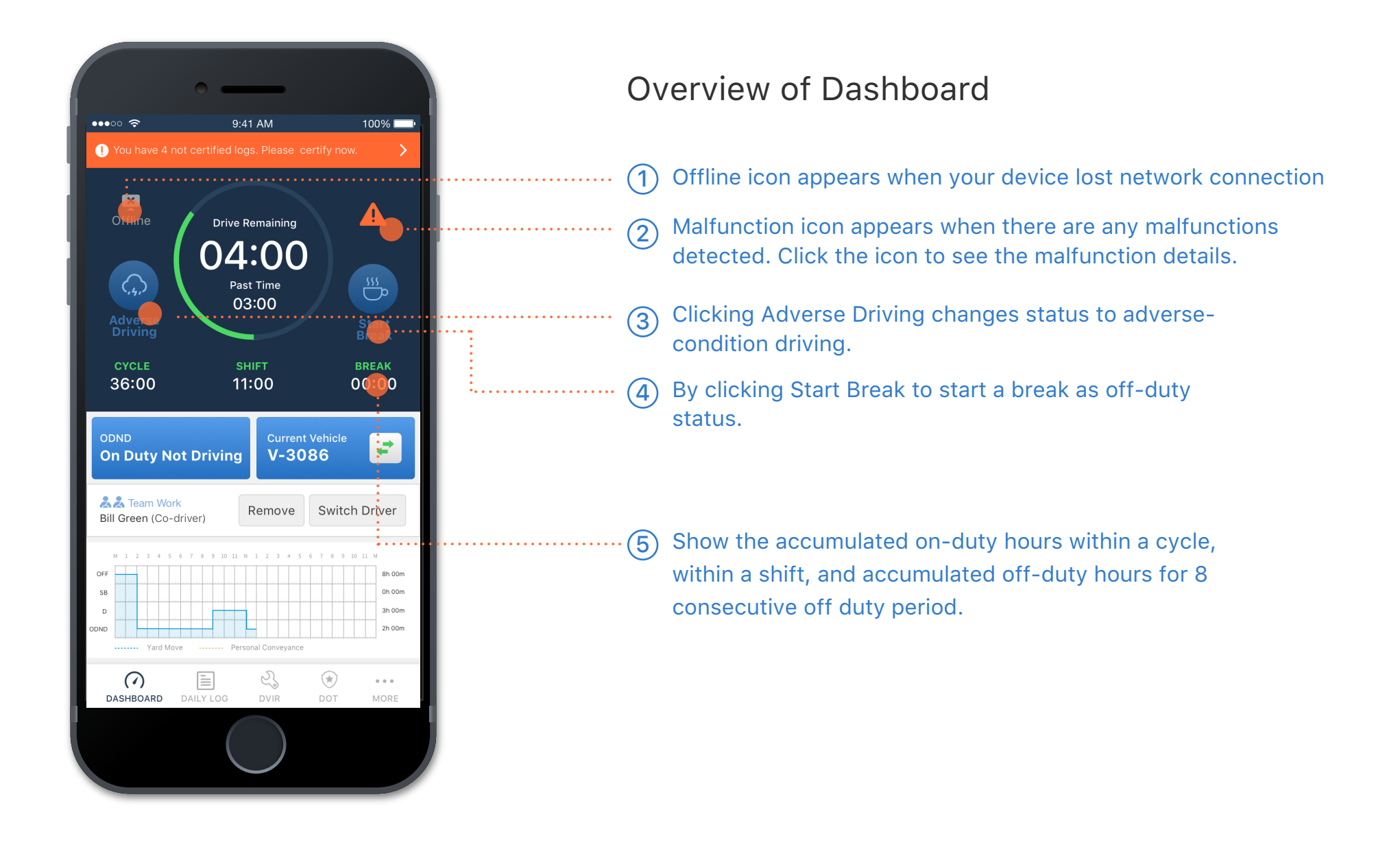

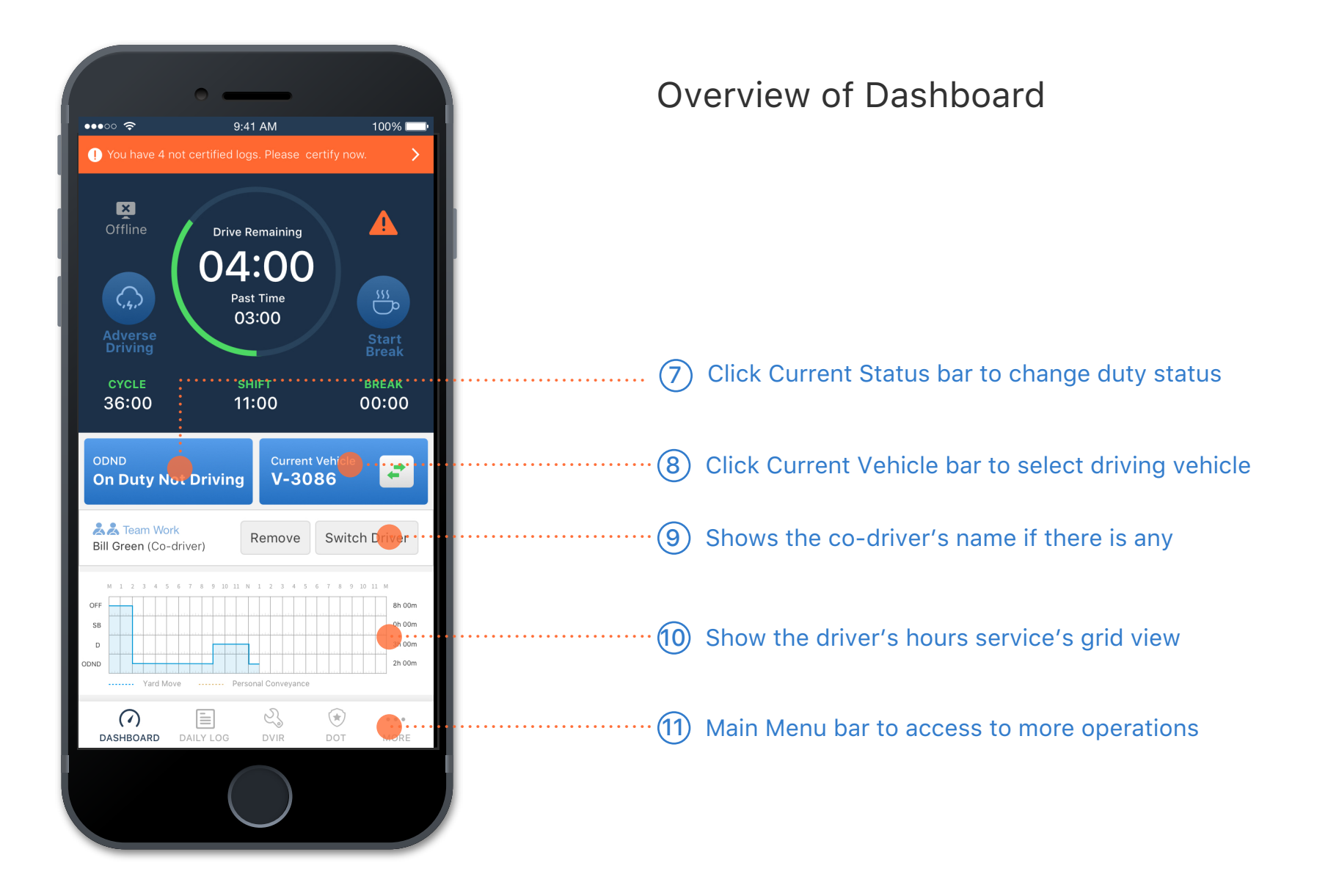

# 2.0 DASHBOARD | SELECT VEHICLE

# 1

Click the Vehicle Select bar to go to the Select Vehicle page.

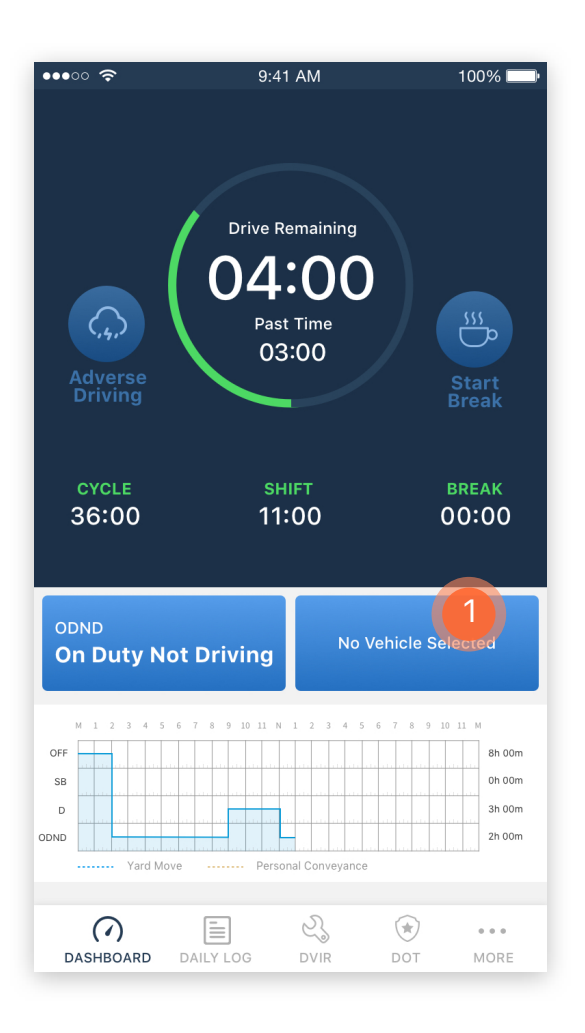

# $(2)$

**THE** 

 From the list of vehicles to select your driving vehicle to make the connection to the ECM scanner

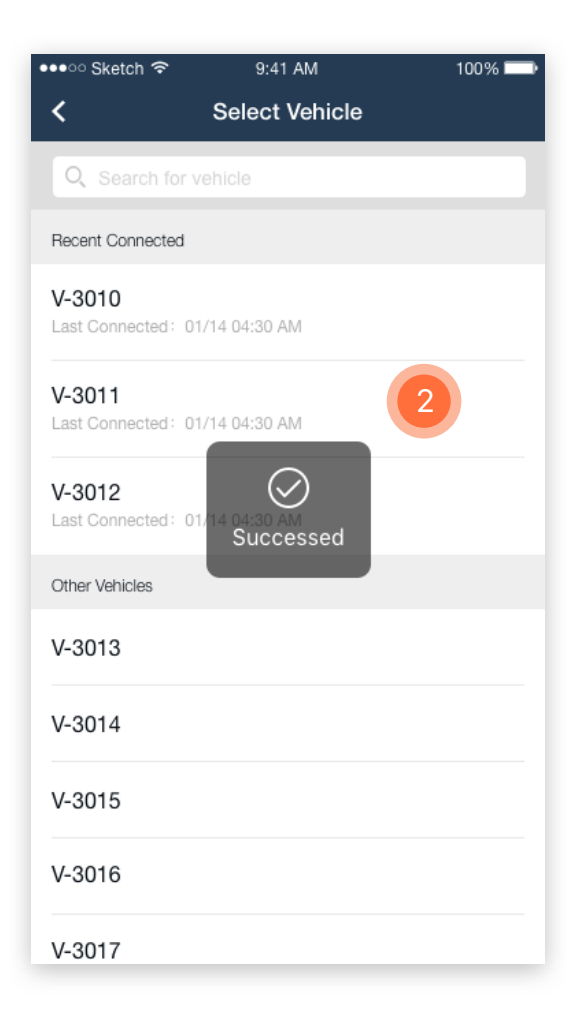

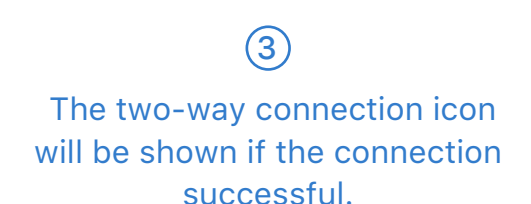

į

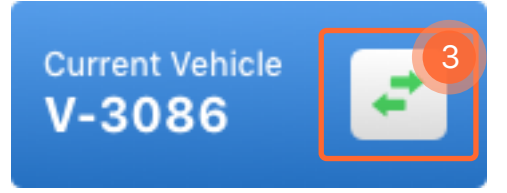

Notes: A vehicle does not have to be picked if the driver is conducting on-duty not driving work, such as reviewing logs, editing logs, certifying past logs, etc.

# 2.0 DASHBOARD | UNIDENTIFIED DRIVER LOG

# 1

Unidentified driver logs, if any are under the selected vehicle, will appear as a prompt to the driver as soon as the connection succeeds.

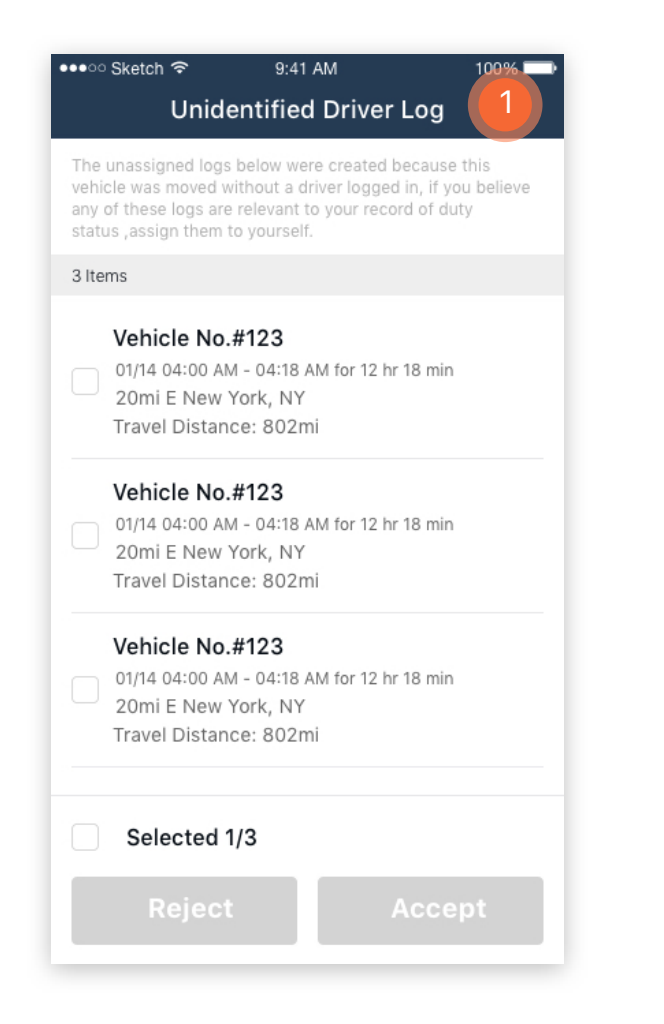

Check the records that you want **THE STATE** to assume.

2

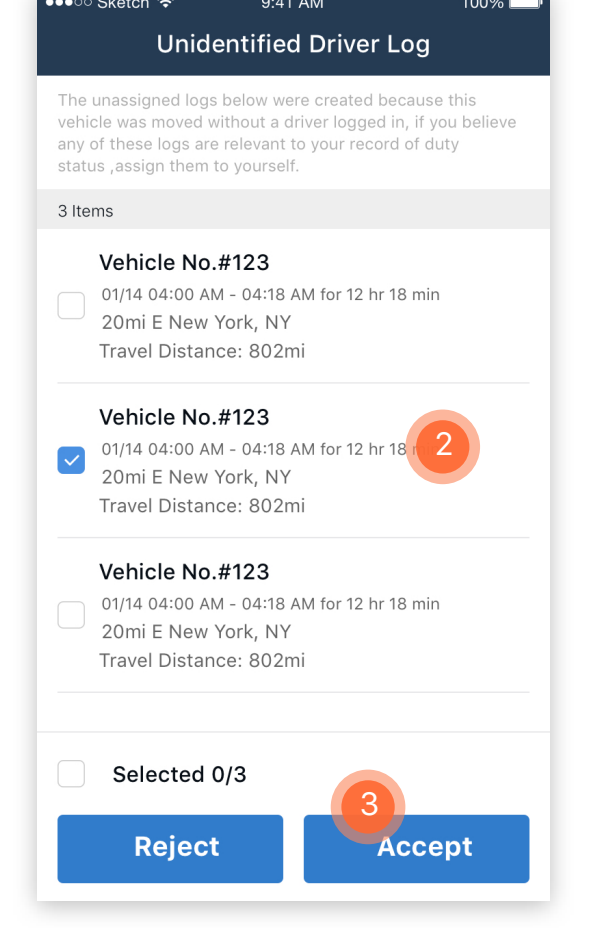

Click Accept to assume the records.  $\left( 3\right)$ 

j

**Accept** 

Notes: Only after you review all records and choose to either reject or accept the logs, you can move on to your other work.

Ē **Reject** 

Notes: Only after you review all records and choose to either reject or accept the logs, you can move on to your other work.

#### records that do not belong to you.  $\overline{\bullet\bullet\bullet\circ\circ}$  Sketch  $9:41$  AM  $100\%$ **Unidentified Driver Log** 3 Items

#### Vehicle No.#123

01/14 04:00 AM - 04:18 AM for 12 hr 18 min 20mi E New York, NY Travel Distance: 802mi

#### Vehicle No.#123

01/14 04:00 AM - 04:18 AM for 12 hr 18 min 20mi E New York, NY Travel Distance: 802mi

#### Vehicle No.#123

01/14 04:00 AM - 04:18 AM for 12 hr 18 min  $\vert\downarrow\vert$ 20mi E New York, NY Travel Distance: 802mi

#### Vehicle No.#123

Reject

01/14 04:00 AM - 04:18 AM for 12 hr 18 min  $\vert\vee\vert$ 20mi E New York, NY Travel Distance: 802mi Selected 7/7

4

**Accept** 

# $\left( 4\right)$

Select the rest of them to reject the

**THE** 

Click any of the records to see more details to help you make decision.

 $\circled$ 

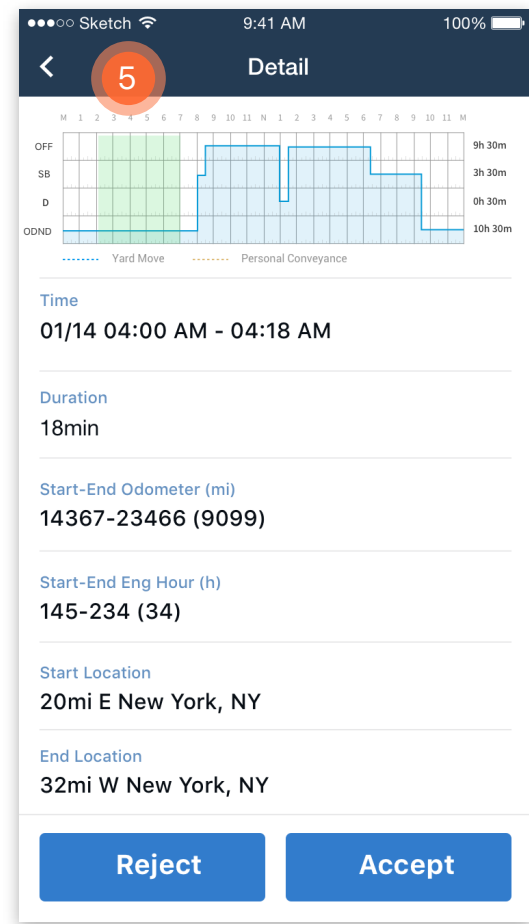

# 2.0 DASHBOARD | CHANGE DUTY STATUS

**THE** 

 $\mathbf{1}$ 

Click the Current Status bar to go to the Change Duty Status page

 $9:41$  AM  $100\%$  $\bullet \bullet \circ \circ \infty$ **Drive Remaining** 04:00  $\mathcal{L}$  $rac{33}{5}$ Past Time 03:00 **Adverse**<br>Driving Technology Inc Start<br>Break CYCLE **SHIFT BREAK** 36:00 11:00 00:00 1 ODND No Vehicle Selected **On Duty Not Driving** 8 9 10 11 N 1 2 3 4 5 6 7 OFF 8h 00m 0h 00m SB 3h 00m  $\overline{D}$ 2h 00m ODND  $\mathbb{S}$  $\Omega$  $\equiv$  $\odot$  $\alpha$   $\alpha$   $\alpha$ DASHBOARD DAILY LOG DVIR DOT MORE

Click the duty status that you want to change to. The location info will automatically be retrieved by the GPS system.  $\circled{2}$ 

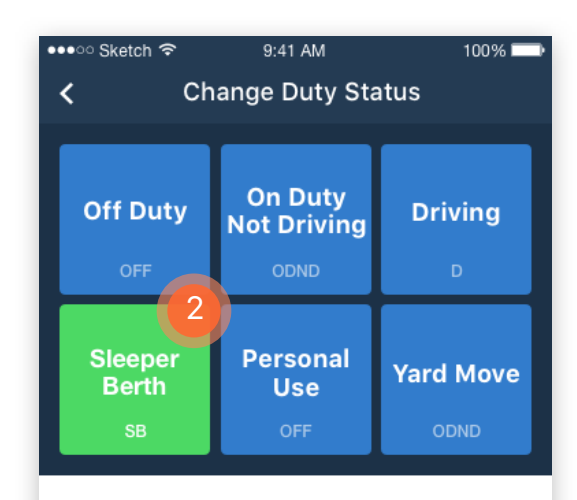

Location  $\ddot{\bullet}$ 20mi E New York, NY Remark Remark 3 **Save** 

j

**Sleeper Berth** 

Click save to finish the duty status change. 3

# 2.0 DASHBOARD | START BREAK

For driver's convenience, there is a Start Break button on the dashboard for driver to enable a quick off-duty status change within a shift by one click.

## $\bigcap$

Click Start Break to start being offduty within a shift.

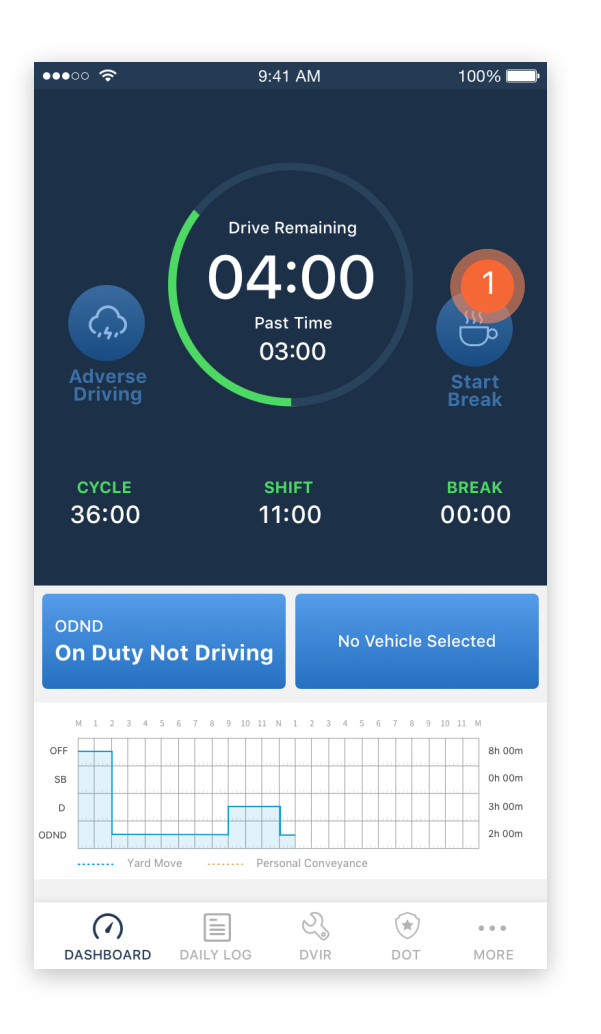

**THE** 

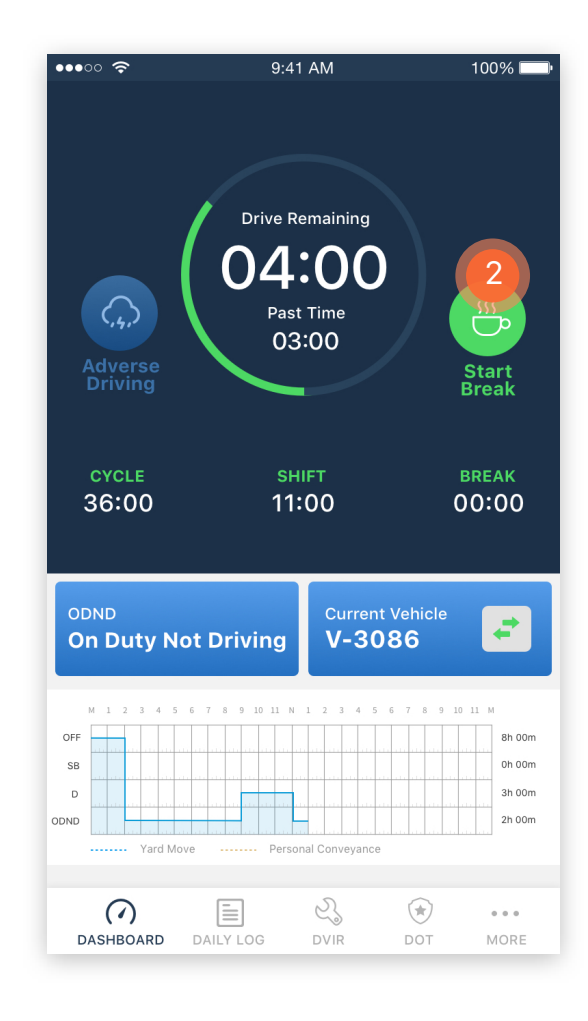

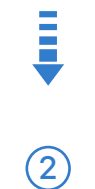

The duty status will be auto changed to off-duty and Start Break button will change to be Green and shown as Stop Break. Click once more to go back to On-Duty Not Driving status.

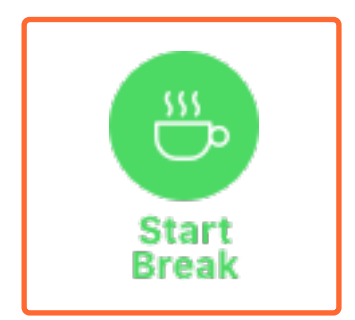

# 2.0 DASHBOARD | START ADVERSE DRIVING

Under any unpredictable adverse conditions that may affect the driver's driving, the driver can click the Adverse Driving button to extend his max driving time up to 2 hours.

# $\left( 1\right)$

#### Click Adverse Driving button on the dashboard.

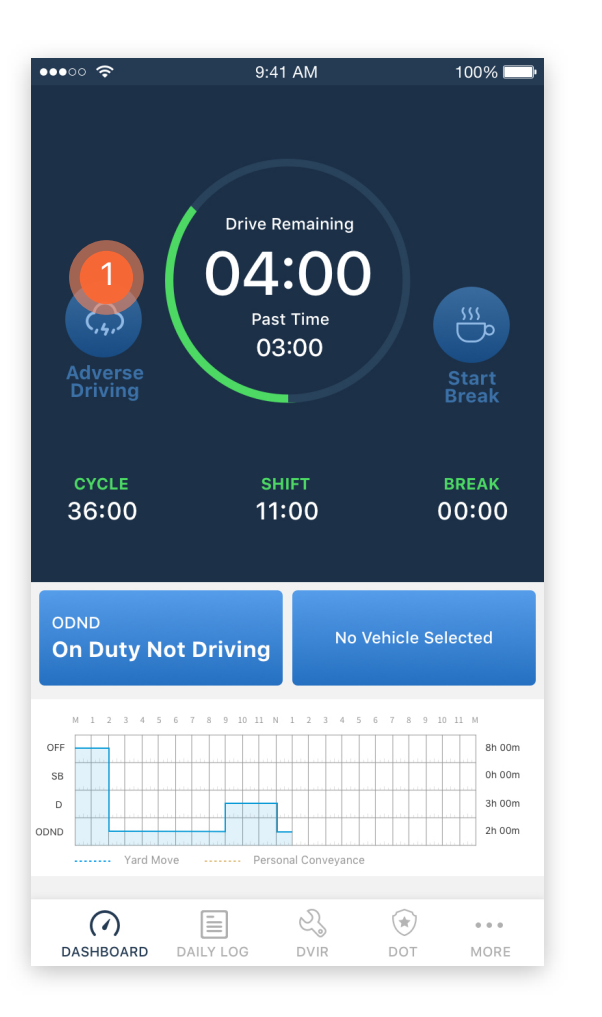

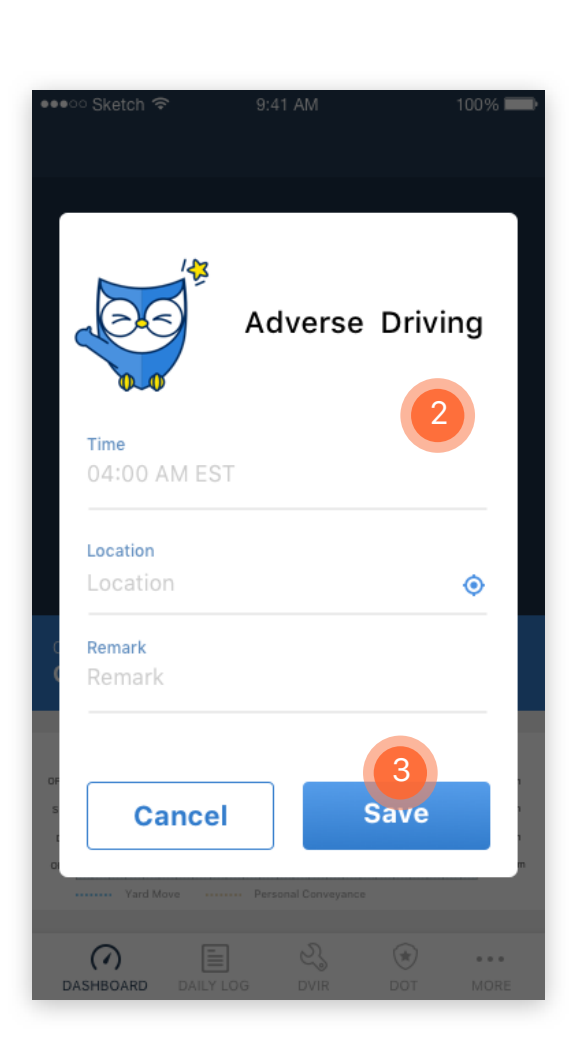

**THE** 

# $(2)$

j

Time and Location info is auto created by system. Input the reason for adverse driving under remark, such as adverse traffic, big snow storm, etc.

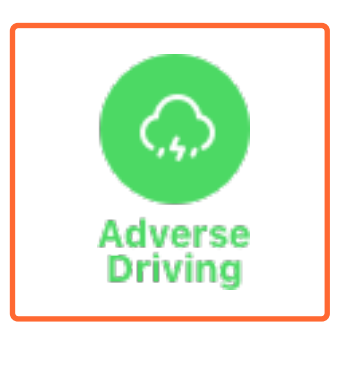

Click Save to start adverse driving. Click once more to cancel adverse driving.

3

# 2.0 DASHBOARD | DRIVING STATUS

# 1

Once the vehicle has speed above 5mph, the status will be auto changed to driving status, and the screen will be locked to any access by driver.

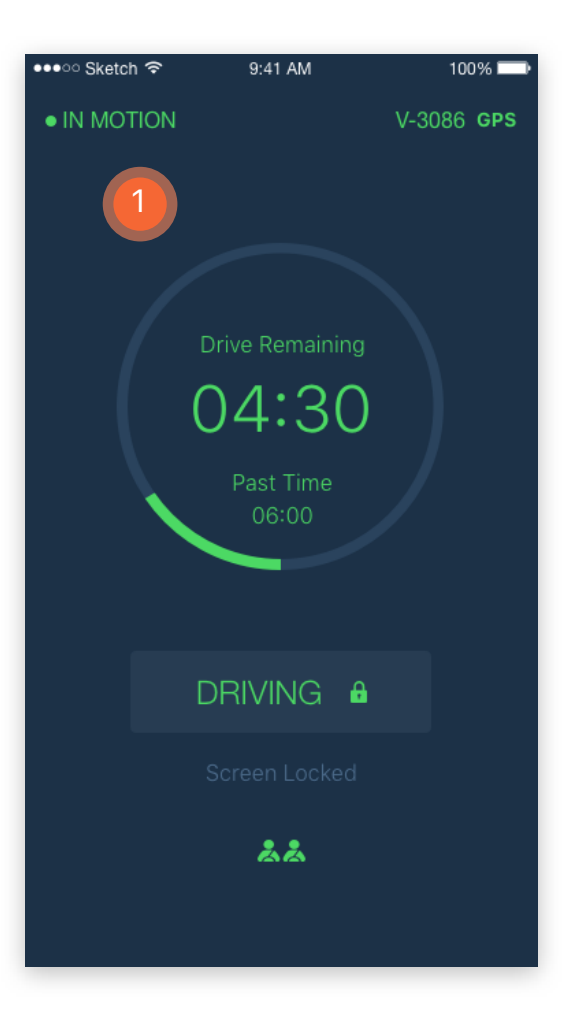

#### **THE** When the vehicle has been stationary for 5 consecutive min, and driver has not responded to the system prompt within 60 seconds, the status will be auto changed to ON-Duty Not Driving.

 $\circled{2}$ 

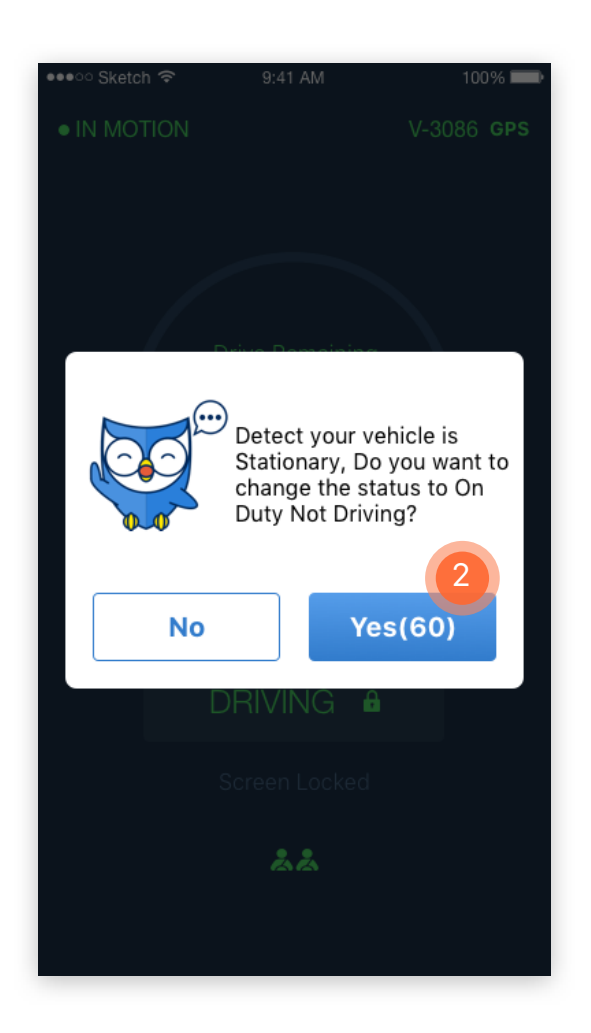

Detect your vehicle is Stationary, Do you want to<br>change the status to On Duty Not Driving? **Yes(60) No** 

j

# 3.0 DAILY LOG | VIEW THE DRIVER'S DAILY LOG

**THE** 

 $(1)$ 

Click DAILY LOG on the main menu to see the past 14 days of the driver's daily logs list.

•••○ Sketch ক 9:41 AM  $100%$ Daily Logs OFF 8h.00m SB Oh 00m 3h 00m  $\sim$ 2h 00m onan TUE, JAN 16  $\rightarrow$ On Duty @ 9h 30m Last 14 days MON, JAN 15 On Duty @ 9h 30m SUN, JAN 14 On Duty (99h 30m) SAT, JAN 13 On Duty (99h 30m) FRI, JAN 12 On Duty @ 9h 30m THU, JAN 11 1 ८ऽ  $\circledast$  $\left( \sqrt{\phantom{a}}\right)$  $\begin{smallmatrix}&&&&&&\\&0&0&0&0&\\&&&&&&\end{smallmatrix}$ 

DVIR

DOT

MORE

DASHBOARD DAILY LOG

#### •••ం Sketch శా 9:41 AM  $100%$ WED, JAN 8 ₹ Log Profile Sign • 9h 30m 3  $3h30m$ oh 30m United Bus nnar 10h 30n Technology Inc 2 **Technology Insert States Technology Insert status Technology Insert States Technology Insert States Technology Insert States Technology Insert States Technology Insert States Technology Insert States T** Login 4 06:23 AM EST Logout 06:23 AM EST Off Duty 06:23 AM EST On Duty Not Driving 06:23 AM EST Off Duty 06:23 AM EST

Click on any date to see the detail of the driver's daily log for selected date.

**THE** 

## 3

2 Present a graph-grid of the driver's daily duty status changes.

## $\overline{A}$

Show log events list, such as login, logout, any status changes events, etc.

## 5

Click Profile to show the driver's profile and trip info such as daily travel distance and more.

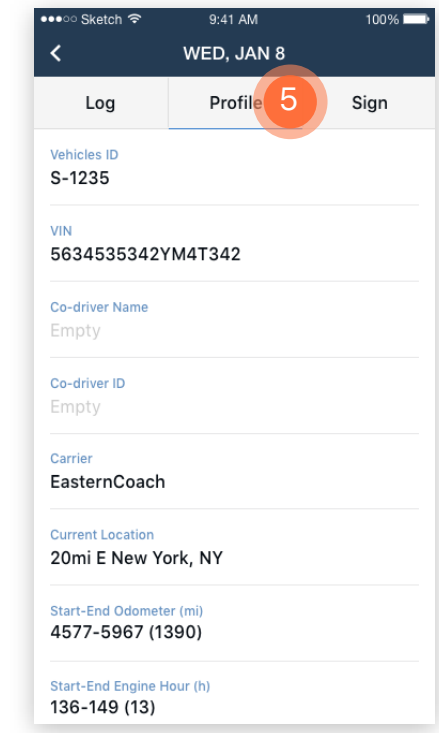

# 3.0 DAILY LOG | CERTIFY THE LOG

# $(1)$

There is a red dot next to the Sign if the daily log has not been certified yet. Click Sign to go to the signature page.

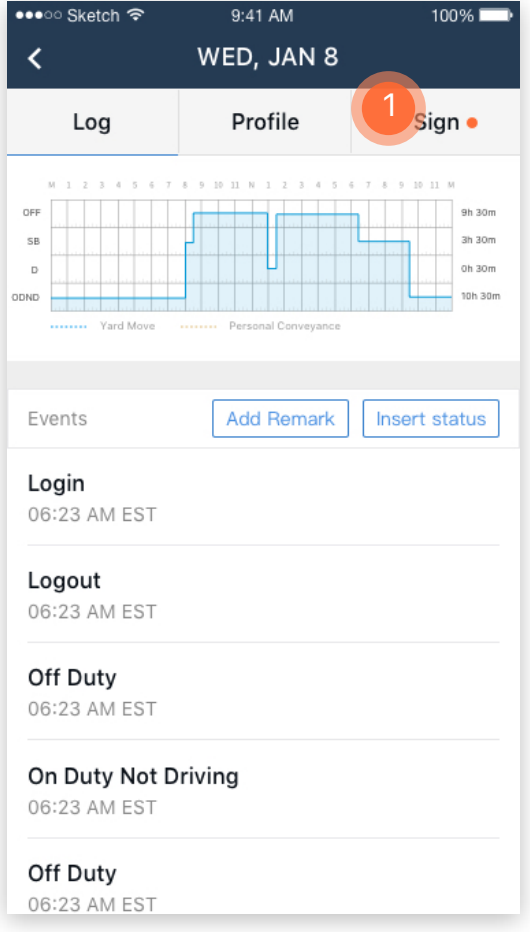

#### **THE**

Use your finger to sign the name on the signature area.

 $\circled{2}$ 

# Į

Click Clear if you want to re-sign the signature. 3

> Click Save to certify.  $\left( 4\right)$

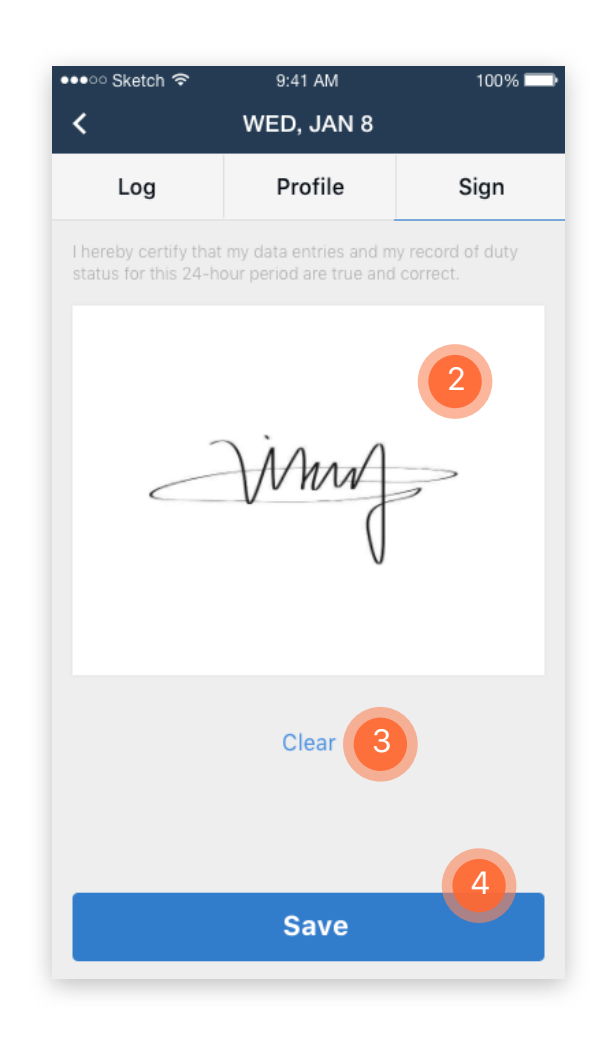

# 3.0 DAILY LOG | DRIVER EDIT THE LOG

 $(1)$ 

Click Add Remark to add in any additional annotations if needed.

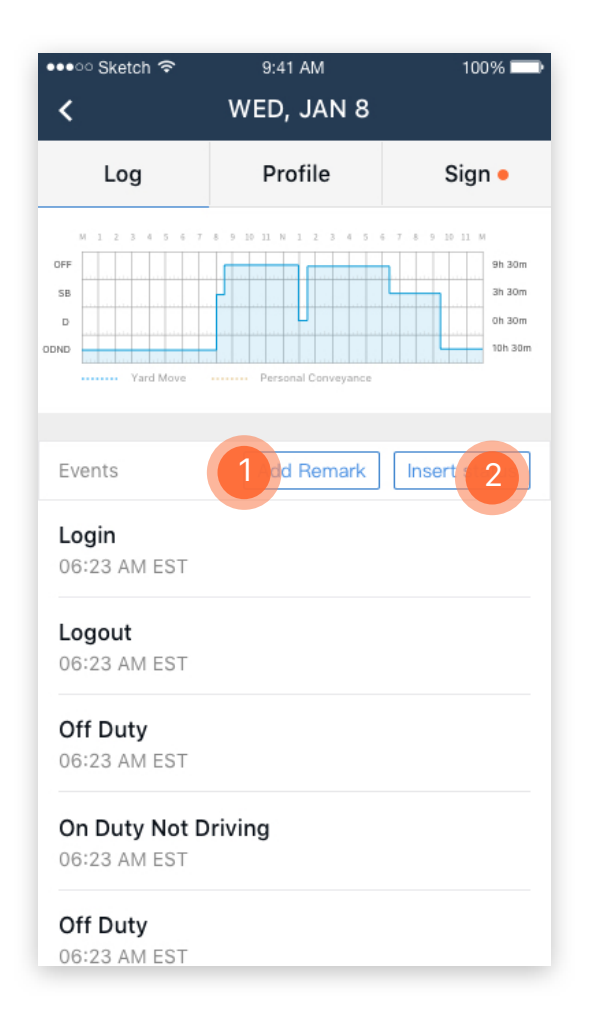

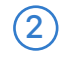

 Click Insert Status to insert any missing duty status changes.

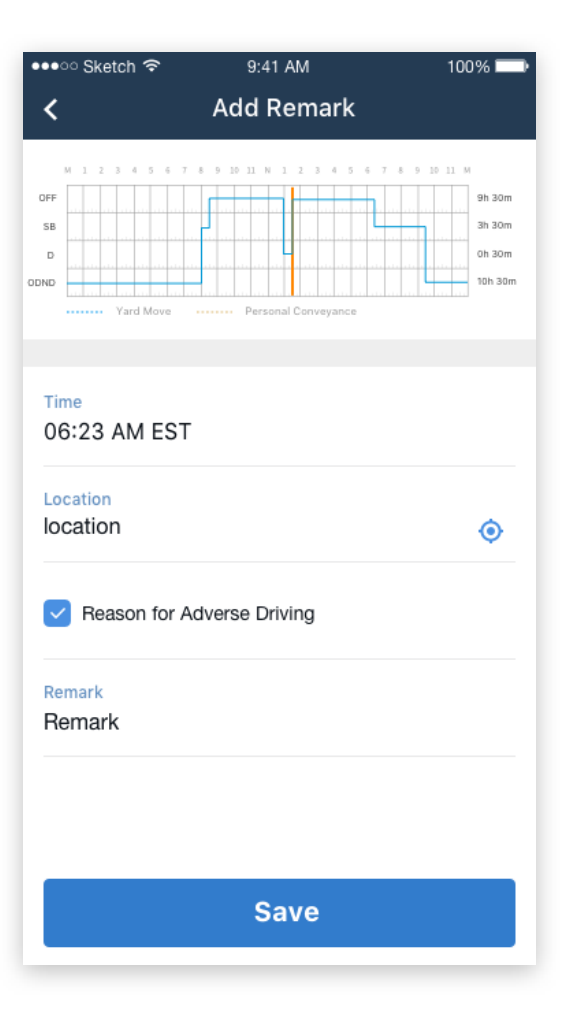

# 3.0 DAILY LOG | DRIVER EDIT THE LOG

## 3

Select the status change time.

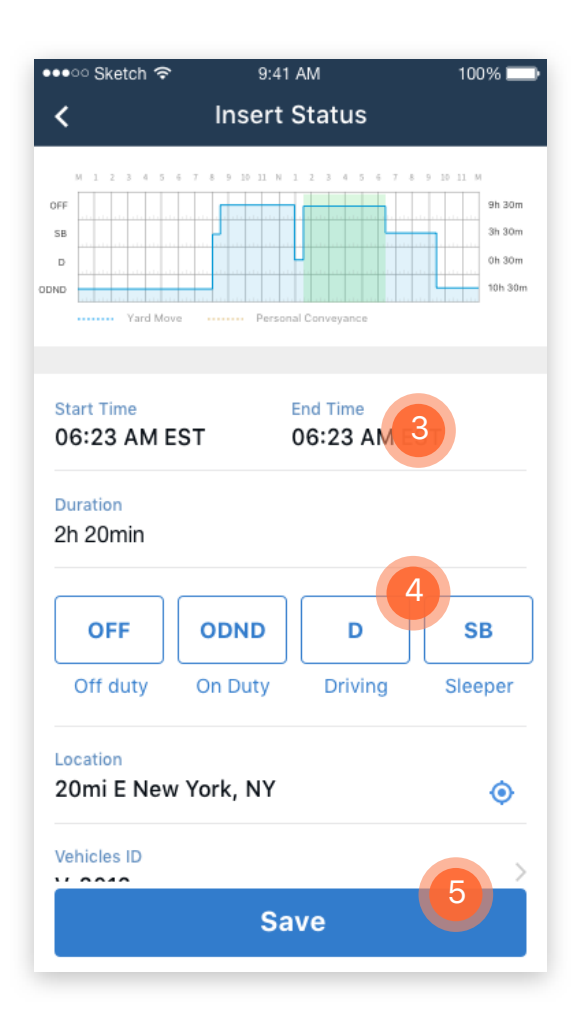

#### **THE**

Select the proposed duty status, and fill in any missing info such as location, Vehicle ID, etc.

 $\left( 4\right)$ 

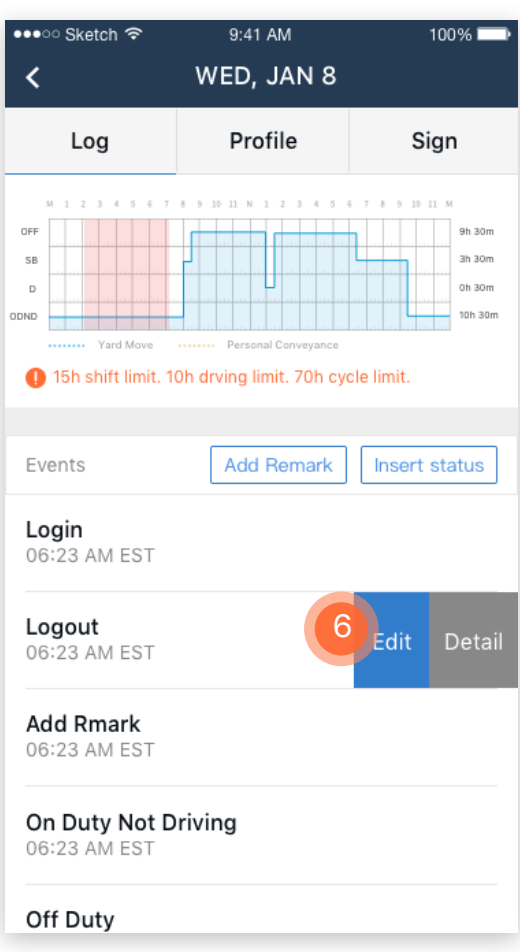

Click Save to finish editing. 5

į

## 6

Tap on the existing event to open the options of Edit log or view Detail.

# 3.0 DAILY LOG | CARRIER PROPOSED EDIT FOR DRIVER LOG

**THE** 

# $\bigcap$

The edit can also be made by motor carrier. The driver will get an alter notification when he/she login to the account.

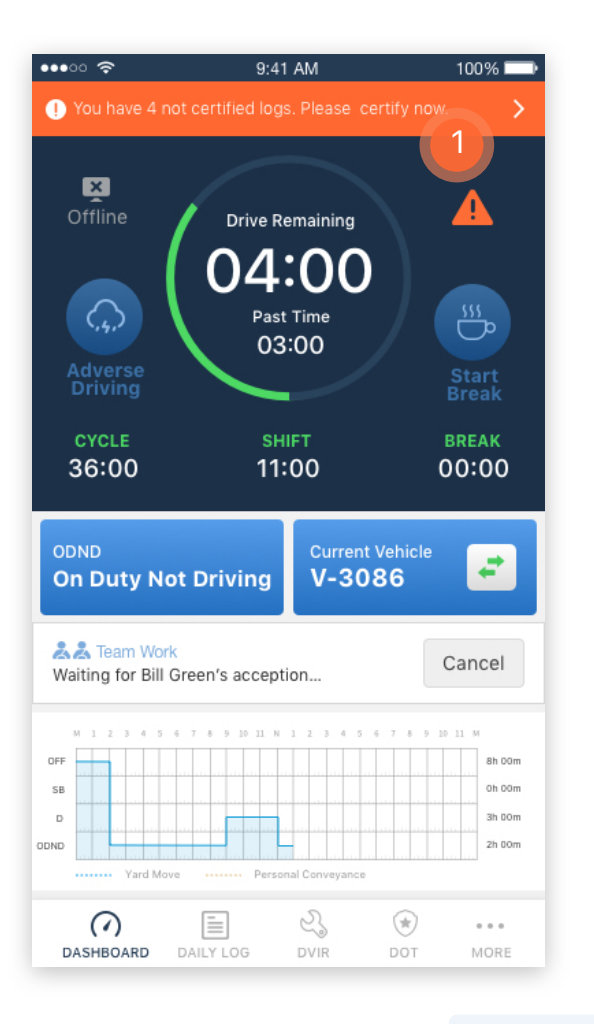

Click the alert to see the Edit Detail.

2

**THE** 

Click Reject or Accept to confirm or reject any proposed change.

 $\circled{3}$ 

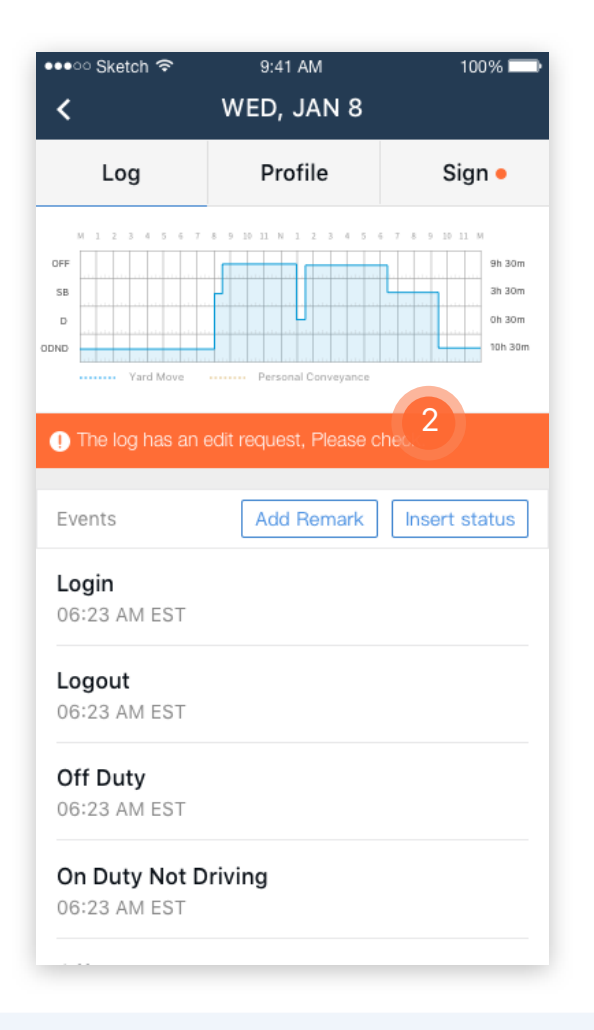

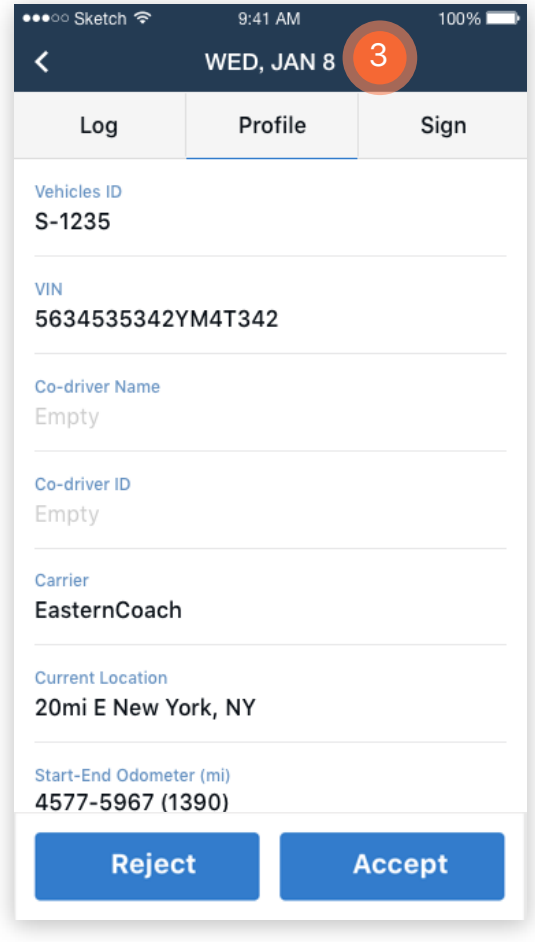

Notes: Recertifying the daily log is required after implementing any appropriate edits.

# 4.0 DVIR (DRIVER VEHICLE INSPECTION REPORT) | START A NEW DVIR

**THE** 

When driver start a new driving trip, by changing his duty status from Off-Duty to On-Duty, the system will propose he/she do a pre-trip DVIR.

1

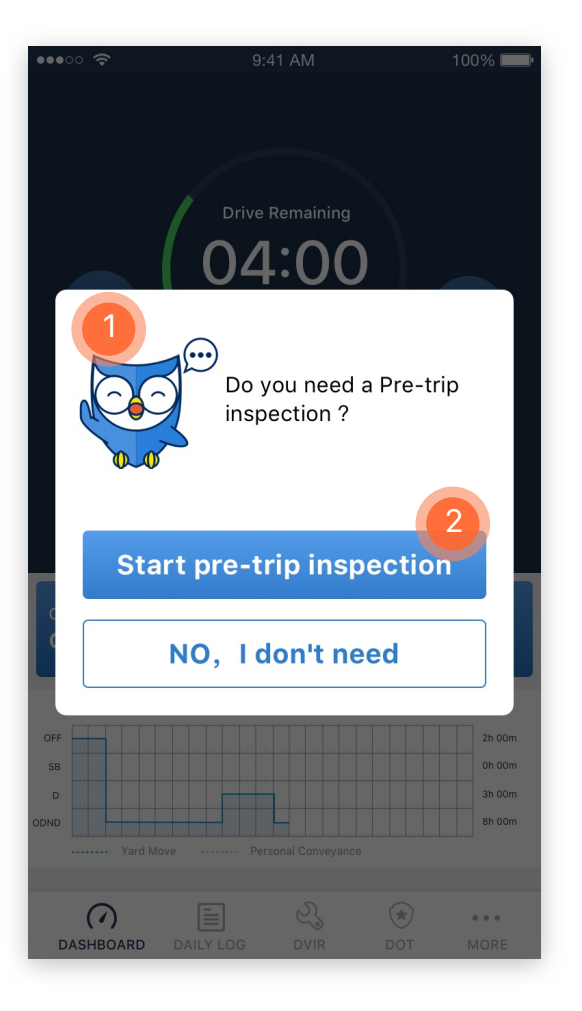

Click Start pre-trip inspection to start an inspection.  $(2)$ 

In the New Inspection page, click plus sign to add in any defects if applicable. 3

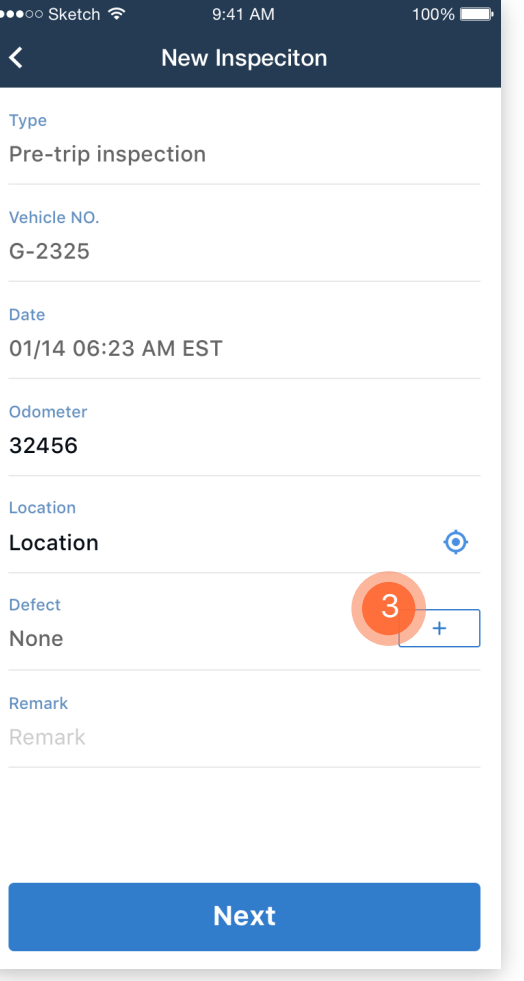

 Check any defective parts.  $\left( 4\right)$ 

**THE** 

Click Done to finish adding the defects. 5

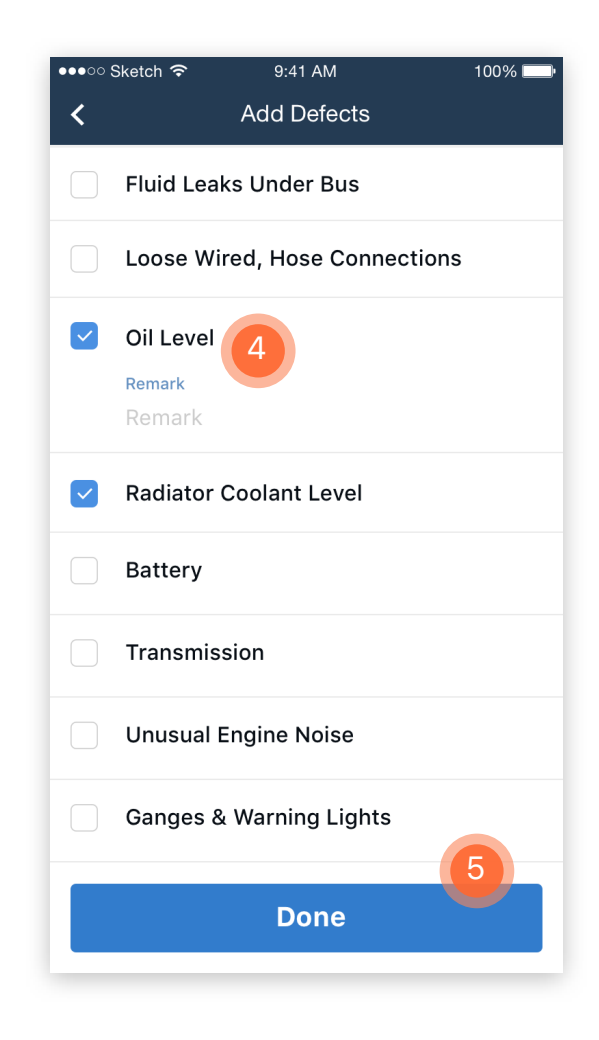

# 4.0 DVIR (DRIVER VEHICLE INSPECTION REPORT) | START A NEW DVIR

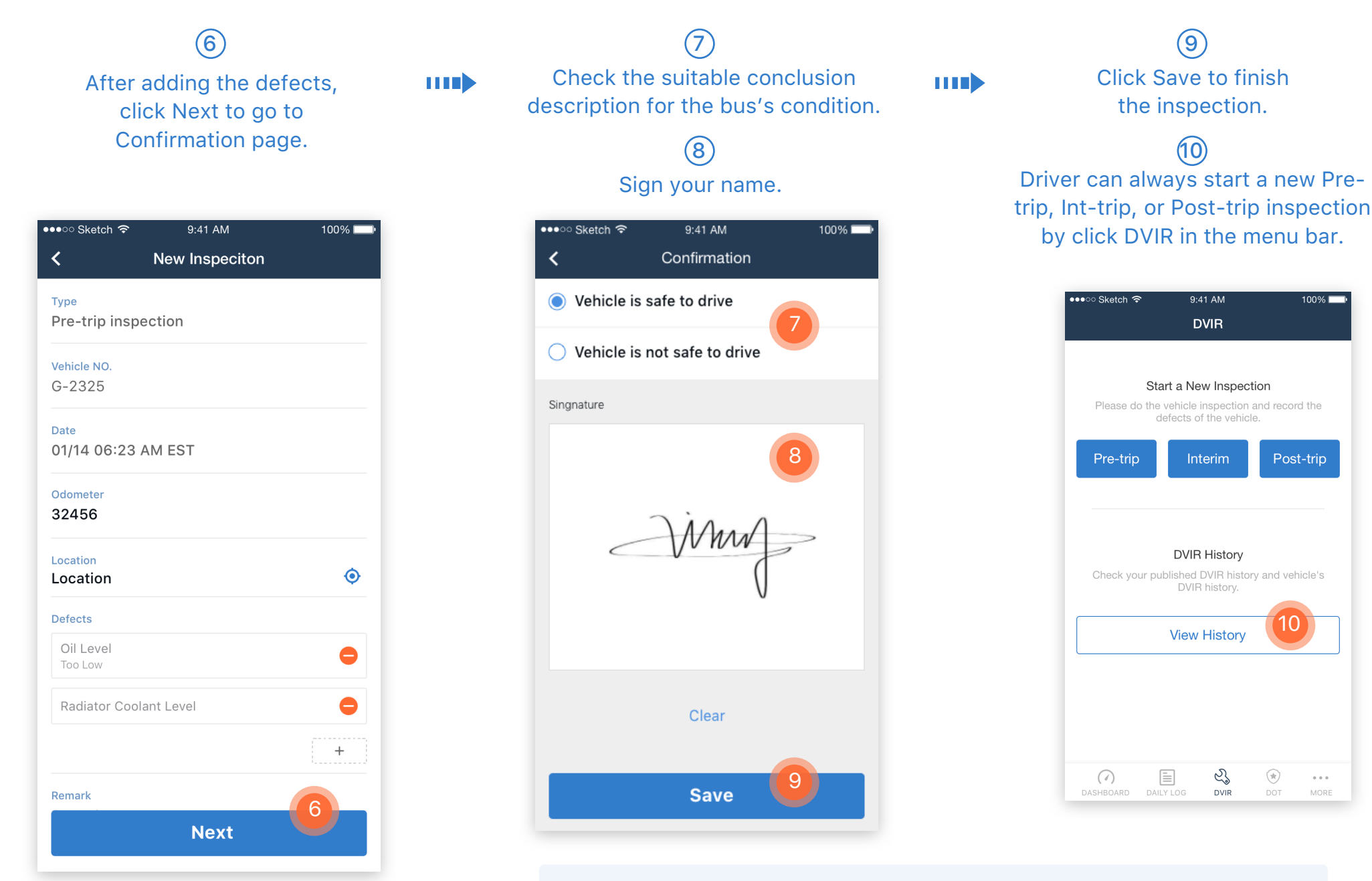

Notes: When driver finish his/her driving trip, by changing duty status to be off-duty, the system will propose him/her to do a post-trip inspection.

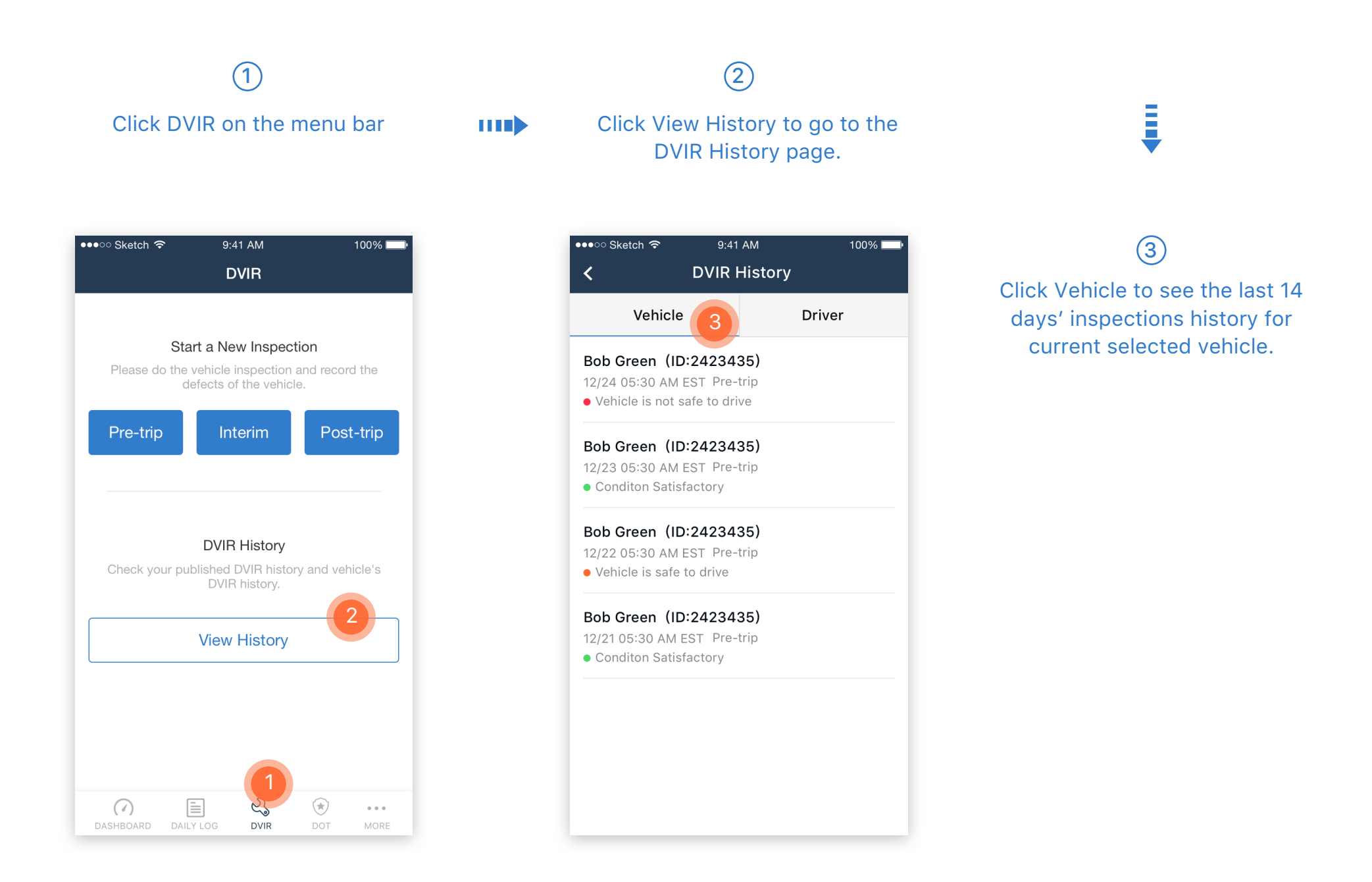

### $\left( \widehat{4}\right)$

Click Driver to see the last 14 days' inspections history made by the account owner driver.

#### •••○ Sketch ক  $9:41$  AM  $100\%$ **DVIR History**  $\overline{\mathbf{C}}$ Driver<sup>4</sup> Vehicle  $V - 1215$ 12/24 05:30 AM EST Pre-trip • Conditon Satisfactory  $V-1215$ 12/23 05:30 AM EST Pre-trip 5 • Vehicle is safe to drive  $G - 2325$ 12/22 05:30 AM EST Pre-trip • Vehicle is not safe to drive G-2325 12/21 05:30 AM EST Pre-trip • Conditon Satisfactory

**THE** 

Click any inspection to see the detail.

 $\circledS$ 

#### ∙∙∙○ Sketch ক  $9:41$  AM  $100\%$ **Inspeciton Detail**  $\overline{\mathbf{C}}$ · Vehicle is not safe to drive Date 12/23 05:30 AM EST Type Pre-trip inspection **Driver Name Bob Green** Driver ID bobgreen Vehicle G-2325 Odometer (mi) 32456 Location 20mi E New York, NY **Defects**

# 5.0 ROADSIDE SAFETY INSPECTION | START A NEW DVIR

**THE** 

Click DOT icon on menu bar to start the roadside inspection. 1

Click OK to start the inspection mode.  $\circled{2}$ 

Click Send Logs to transfer the generated ELD data electronically via either Email or Web Service.

 $\left( \widehat{4}\right)$ 

**THE** 

Click the forward and backward arrow (<, >) to view different date of driver's daily log. 3

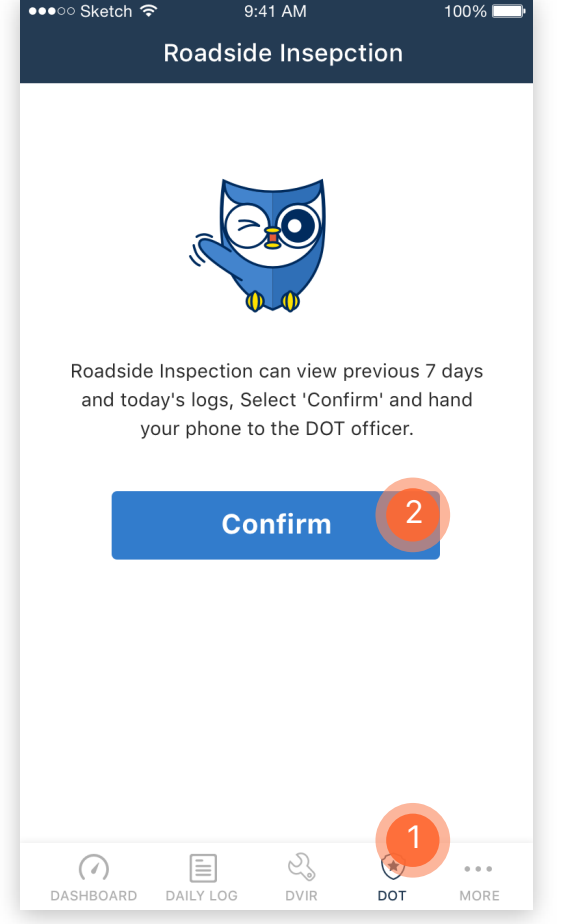

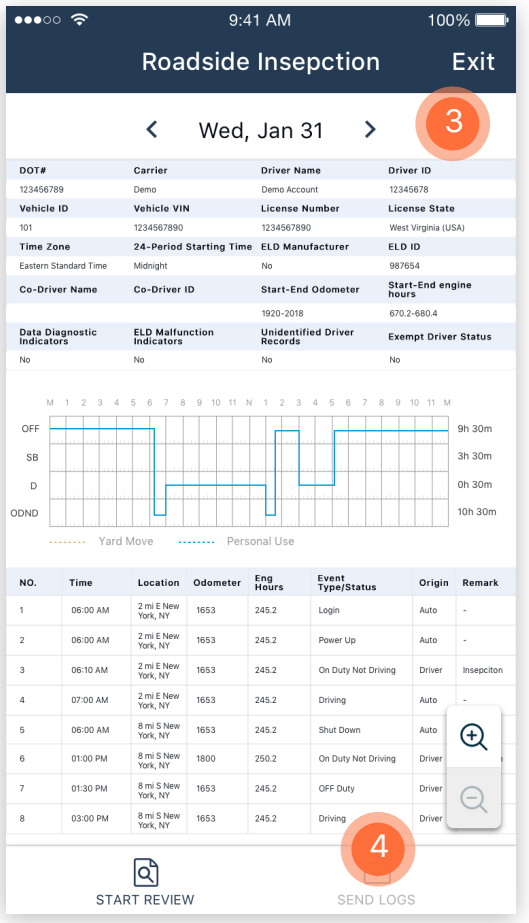

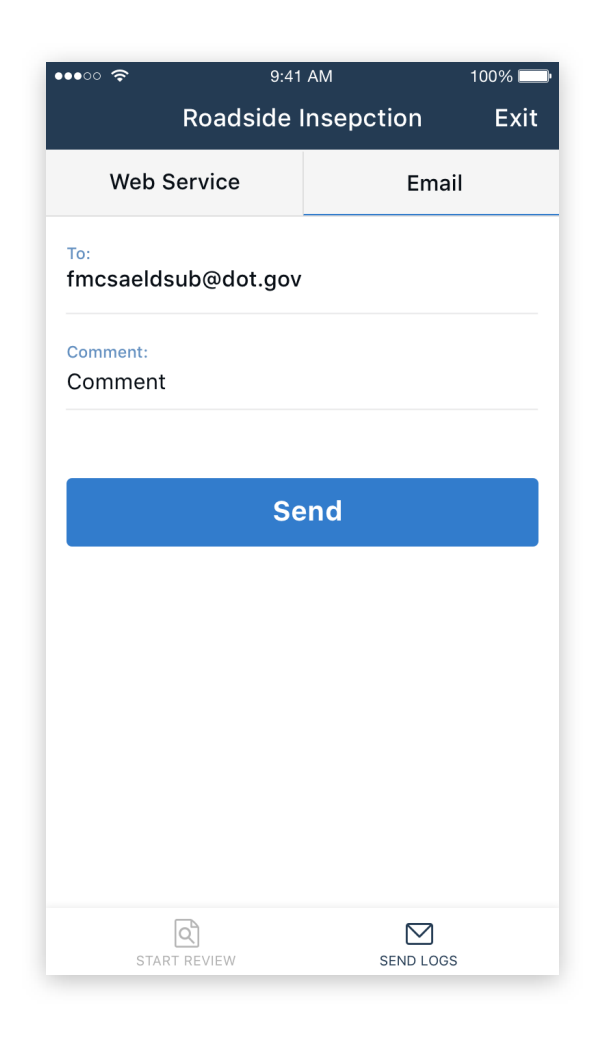

# 6.0 MORE FEATURES | ADD CO-DRIVER

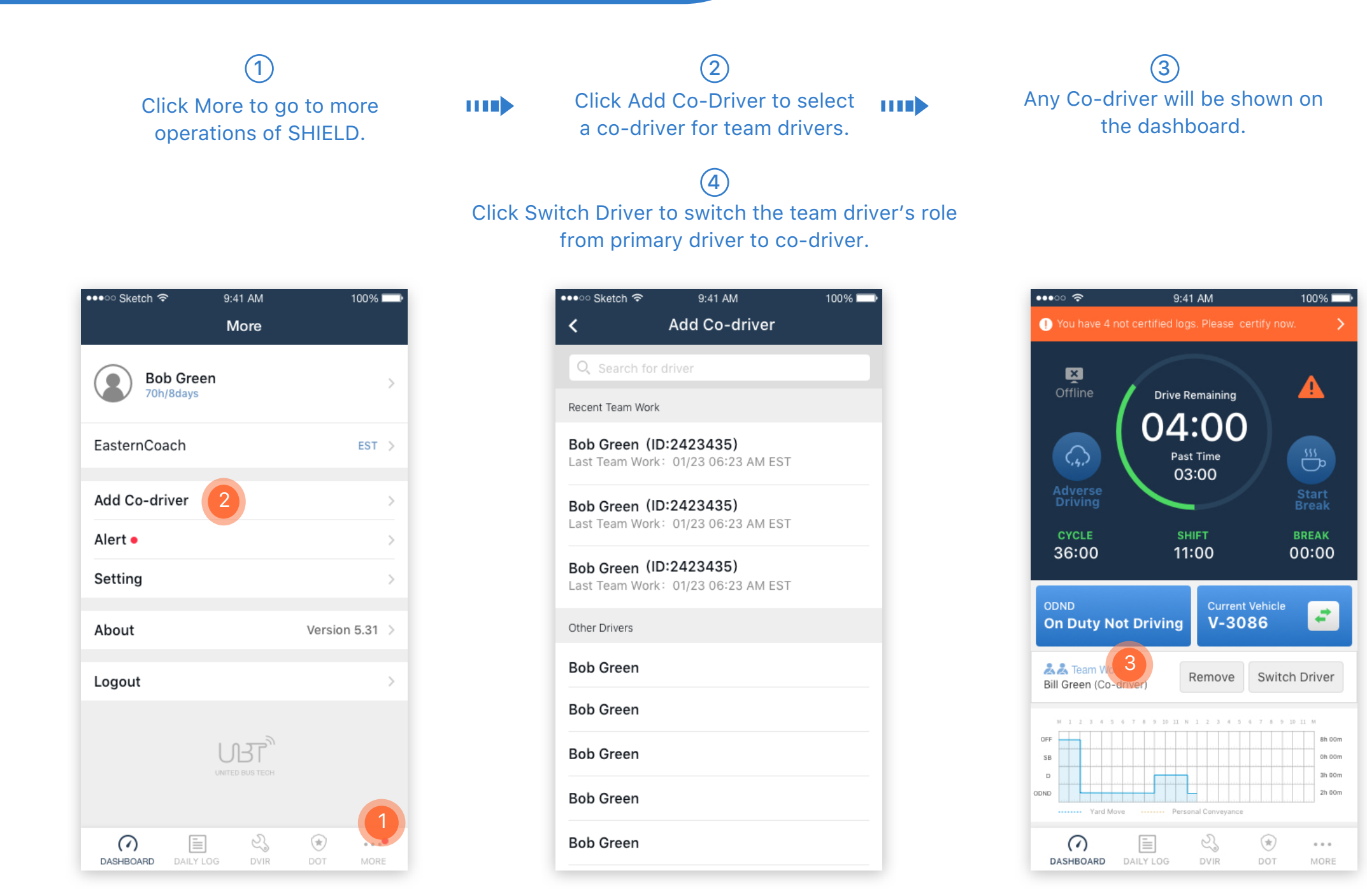

# 6.0 MORE FEATURES | ALTERS

 $\bigcap$ 

 If there is a red dot next to the More at the menu bar, this means there are alerts that need attention from the driver.

**THE** 

Click Alerts to see if there are any Not Certified logs or any proposed log edits from the bus carrier.

 $\circled{2}$ 

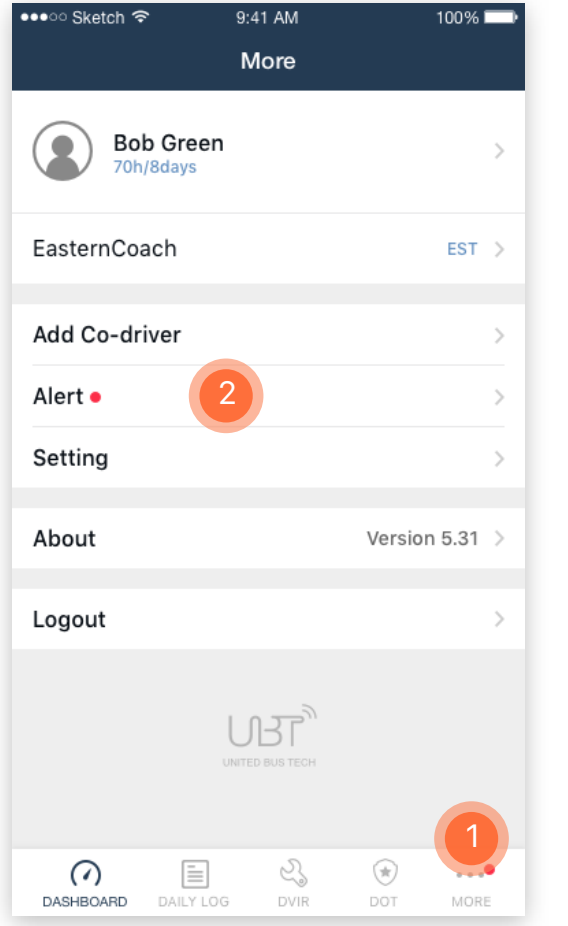

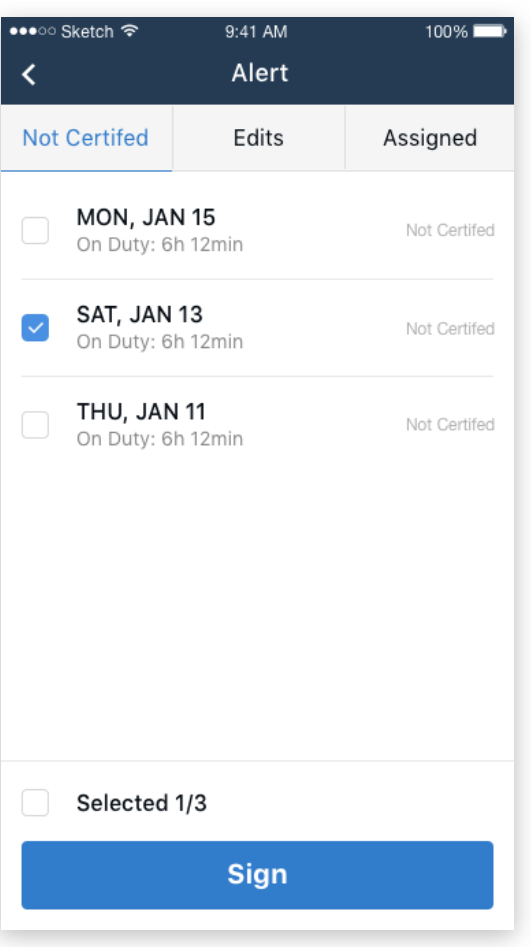

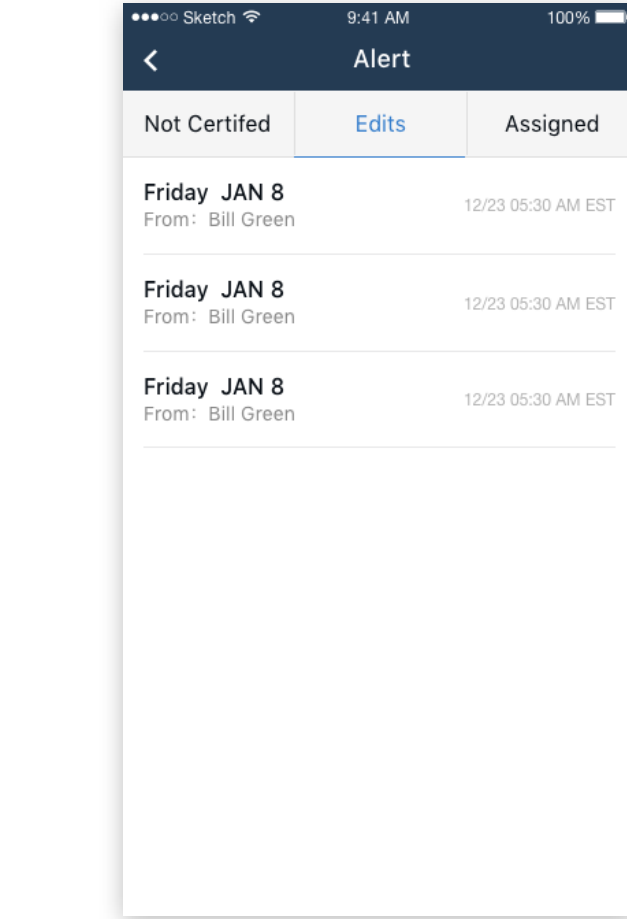

# 6.0 MORE FEATURES | CHANGE PASSWORD

### Click Setting to go to Settings page.  $(1)$

**THE** 

### Click Change Password to create a new password for the current driver account.

 $\circled{2}$ 

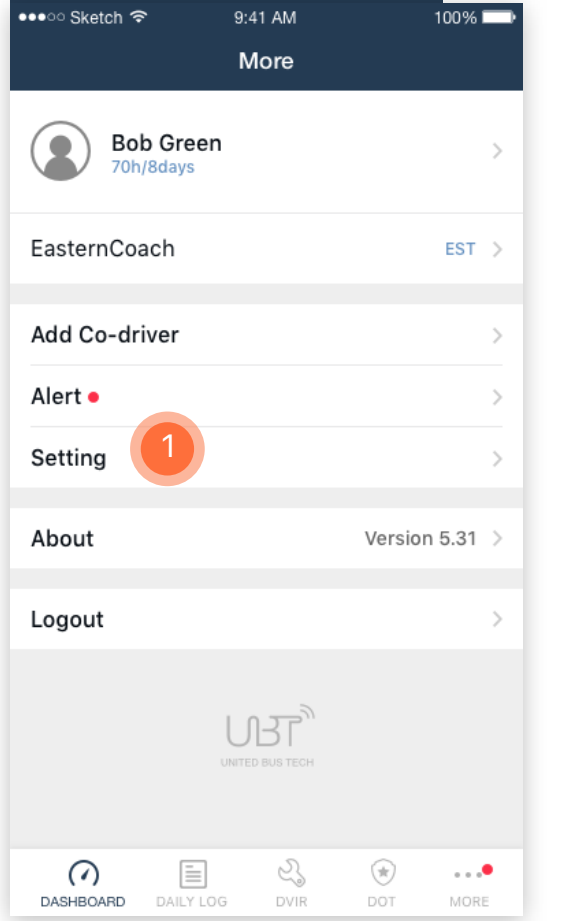

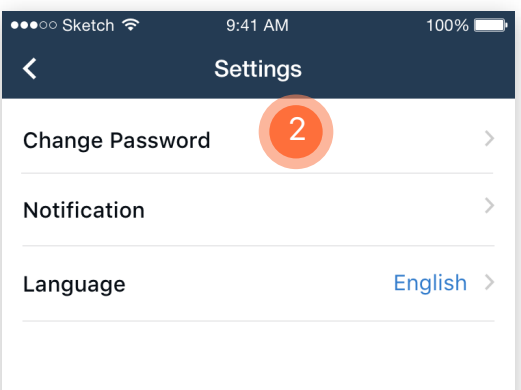

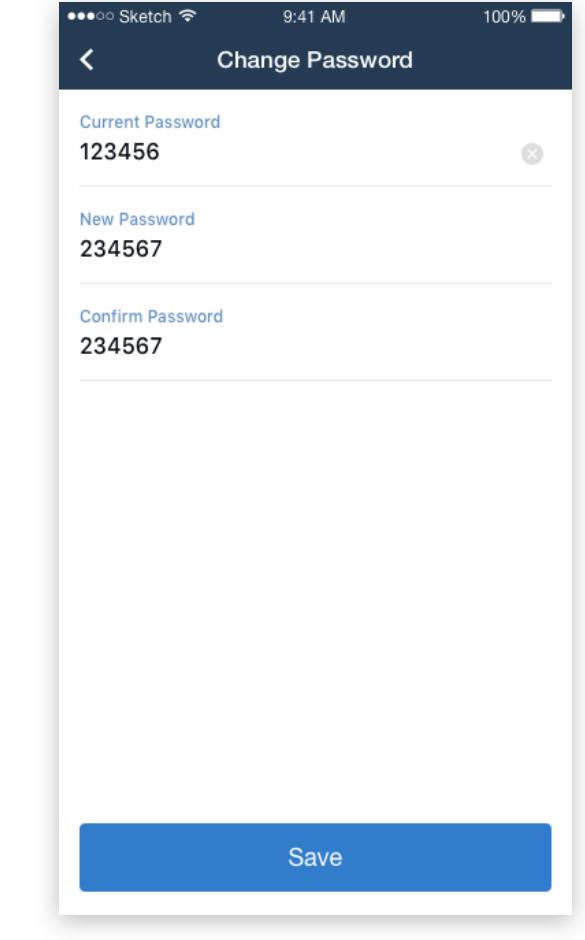

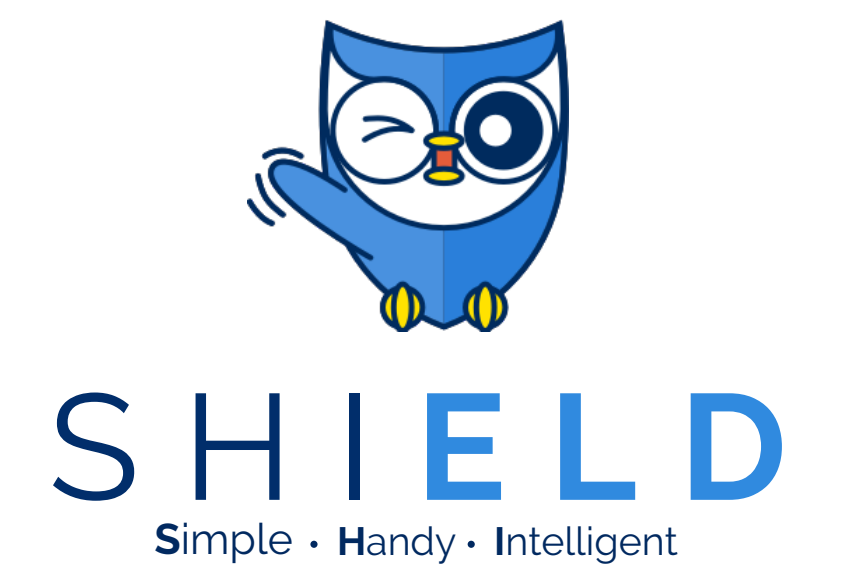

# THANKS AND HAPPY DRIVING!

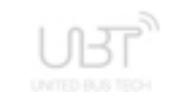

www.UnitedBusTech.com 7926 Jones Branch Dr, Ste 630 Mclean, VA 22102